## **Access to** *FIRST* **Education Forums**

1. To access the *FIRST* Education Forums, log into [Thinkscape.](https://mythinkscape.com/login) Note: You should have already received a course invitation link to set up your account.

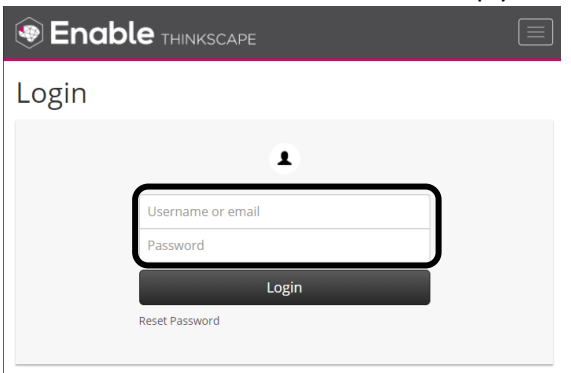

2. When you log into Thinkscape for the first time, you will need to accept the terms & conditions and privacy policy.

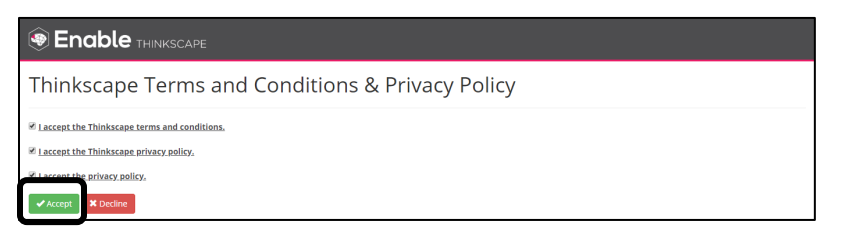

3. You will see your Course icon listed on the main dashboard. Click on the Course title (note: this is a course image for Remote PD). Choose to the Community link at top of page to access your forum.

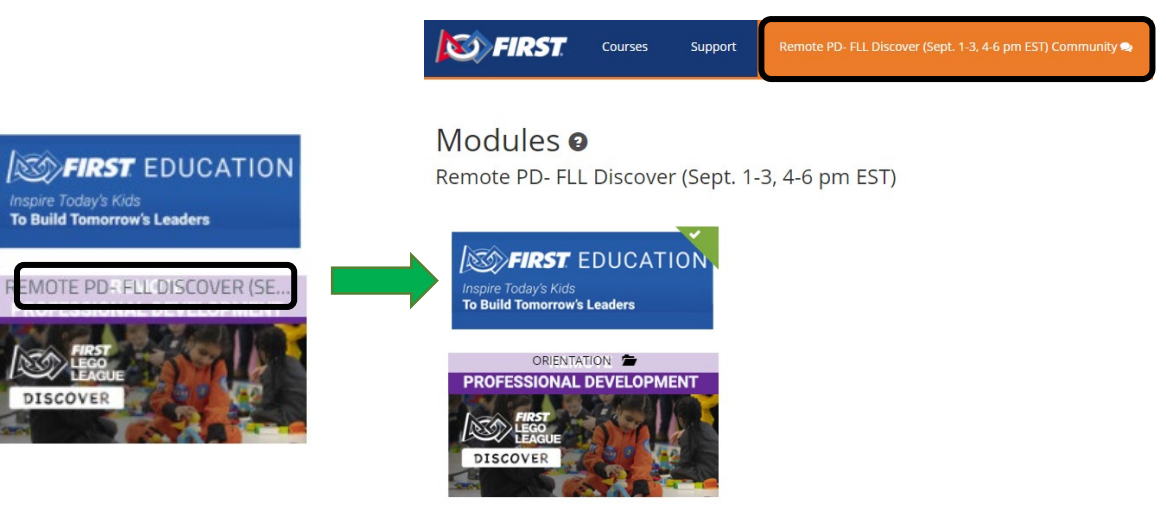

4. If you aren't seeing your course content, ensure that you have selected the correct institution.

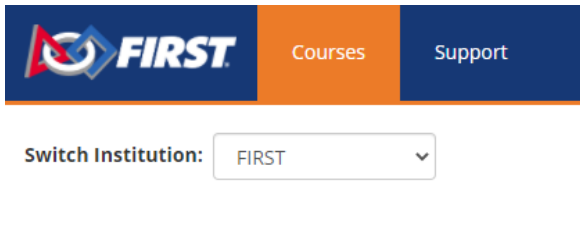

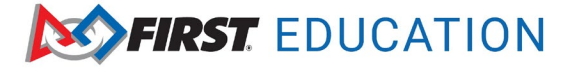

## *FIRST* **Education Forums Overview**

This is Portal view that you will always see when you access the *FIRST* Community Forums from Thinkscape. You will be able to see any news, files that have been uploaded to the forums, alerts for keywords, and recent topic posts.

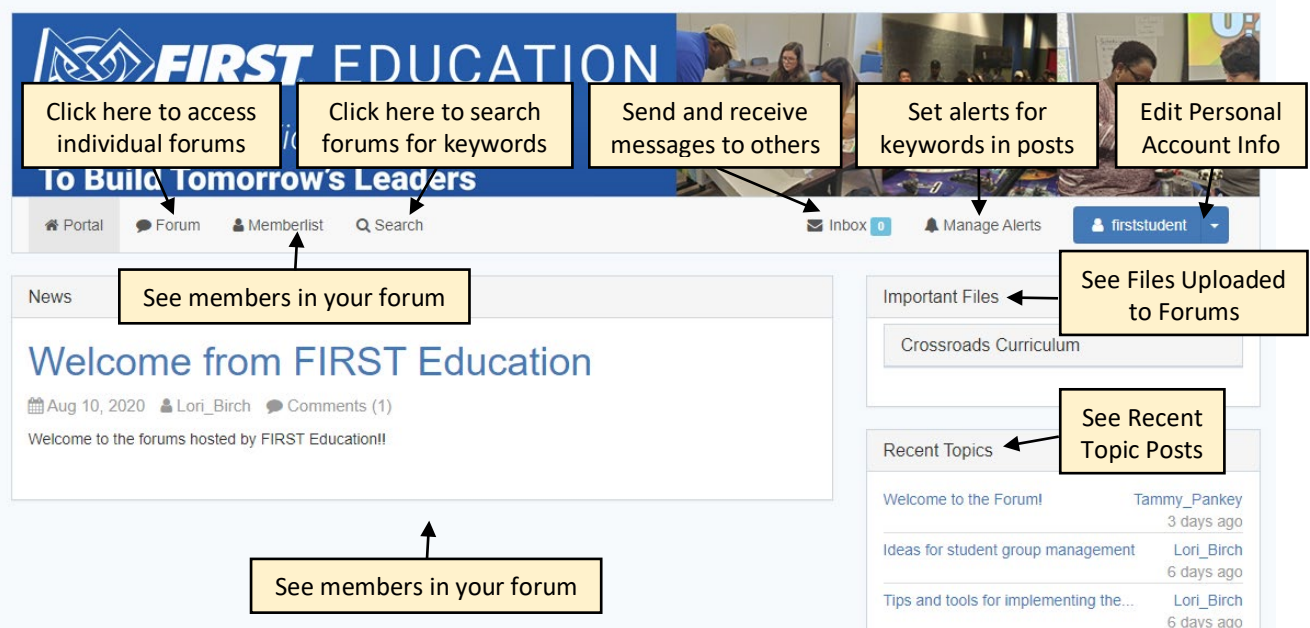

The Forum view provides a list of the forums you are a part of. It will show the number of topics and posts posted in each forum. Note: This screenshot is showing FTC forum example.

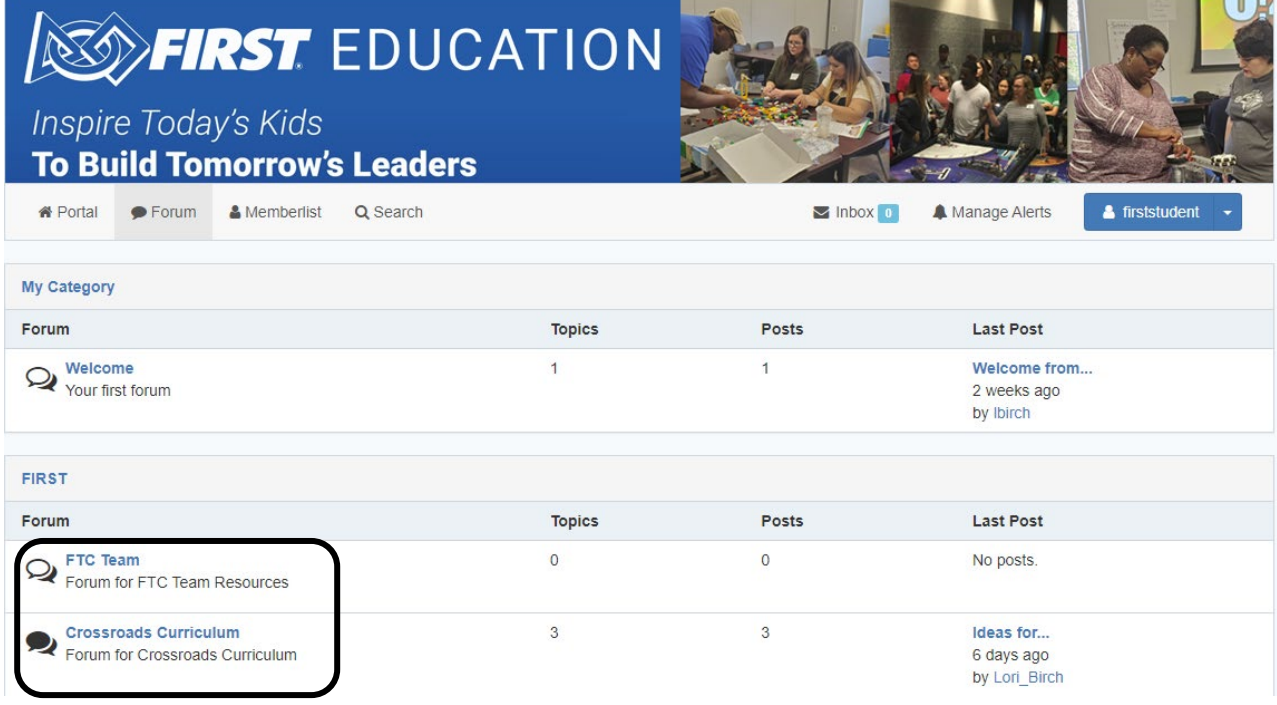

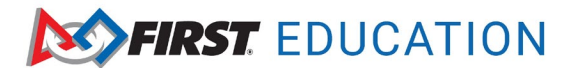

## *FIRST* **Education Forums Overview**

When you click on your Forum, you will see the individual topics and posts. You can start a new conversation by clicking on the New Topic button.

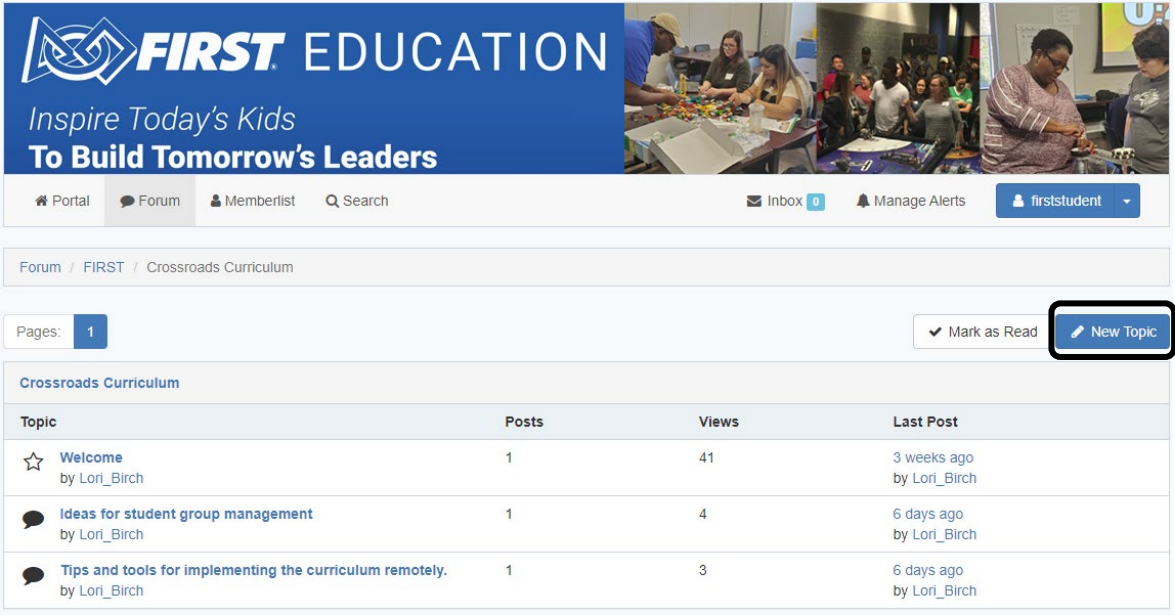

If you reply to reply on a post, click on it. You can send a quick reply by clicking on the green Quick Reply button. If you want to post files, choose the blue Reply button. You can access track a topic. Then you will receive alerts on the Portal page.

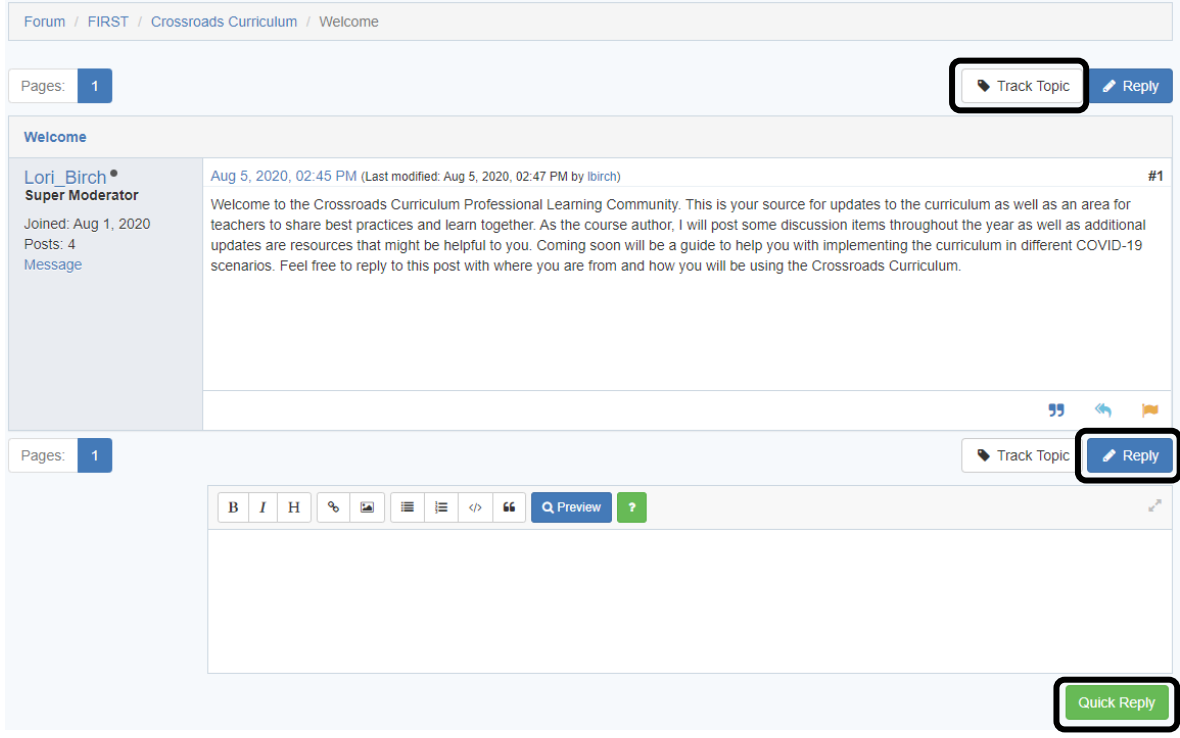

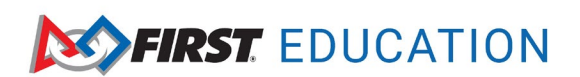